# **Table of Contents**

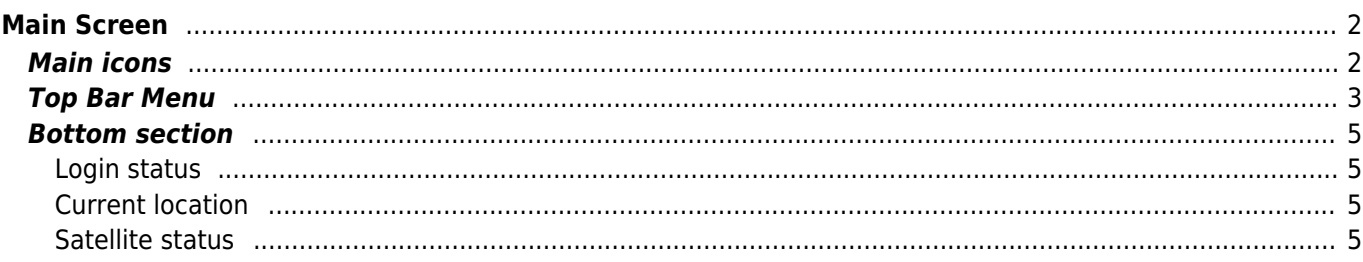

# <span id="page-1-0"></span>**Main Screen**

This page will describe the information and functions of the c:geo main screen.

# <span id="page-1-1"></span>**Main icons**

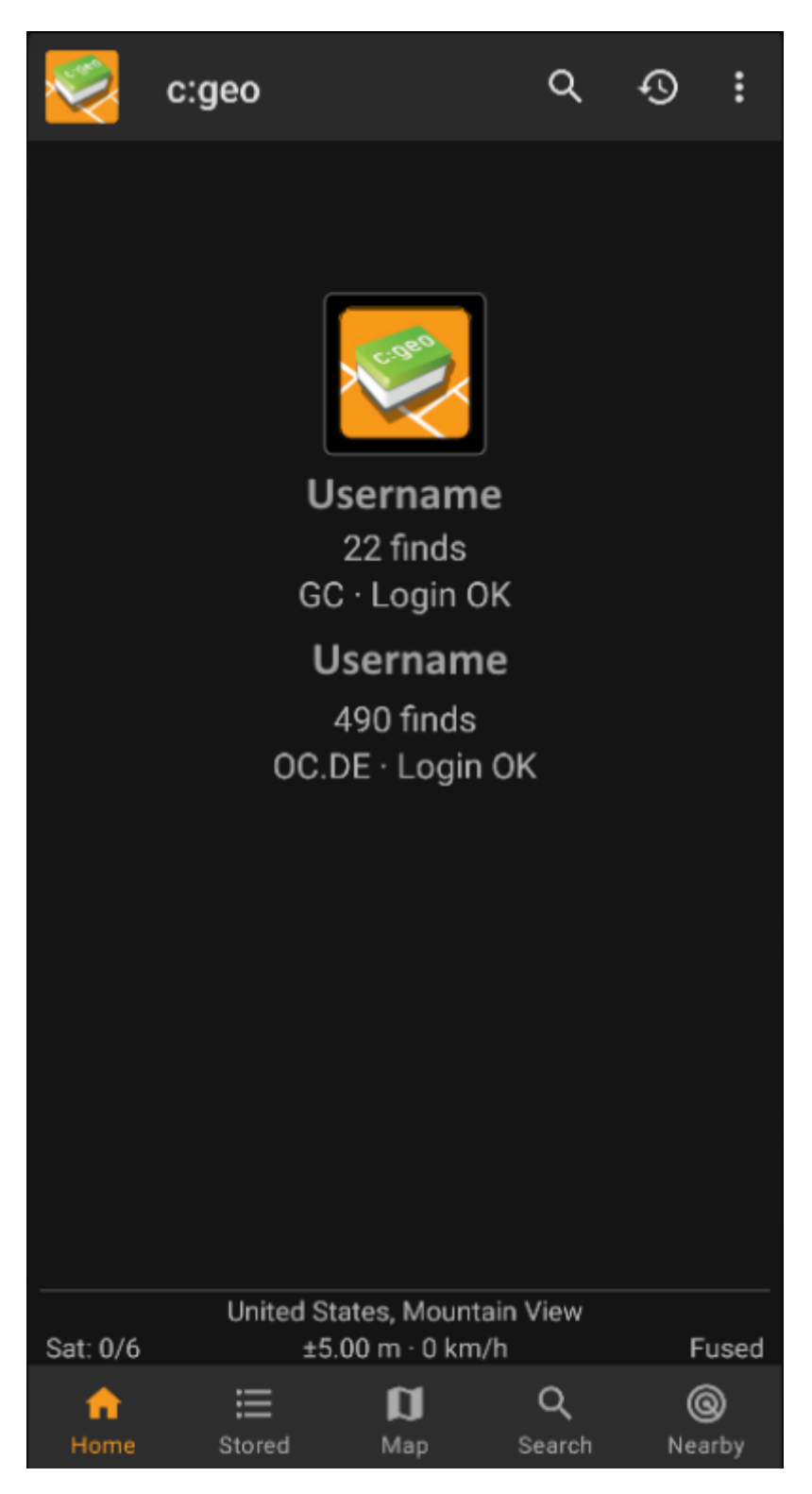

The following table will give you an overview of the main menu icons:

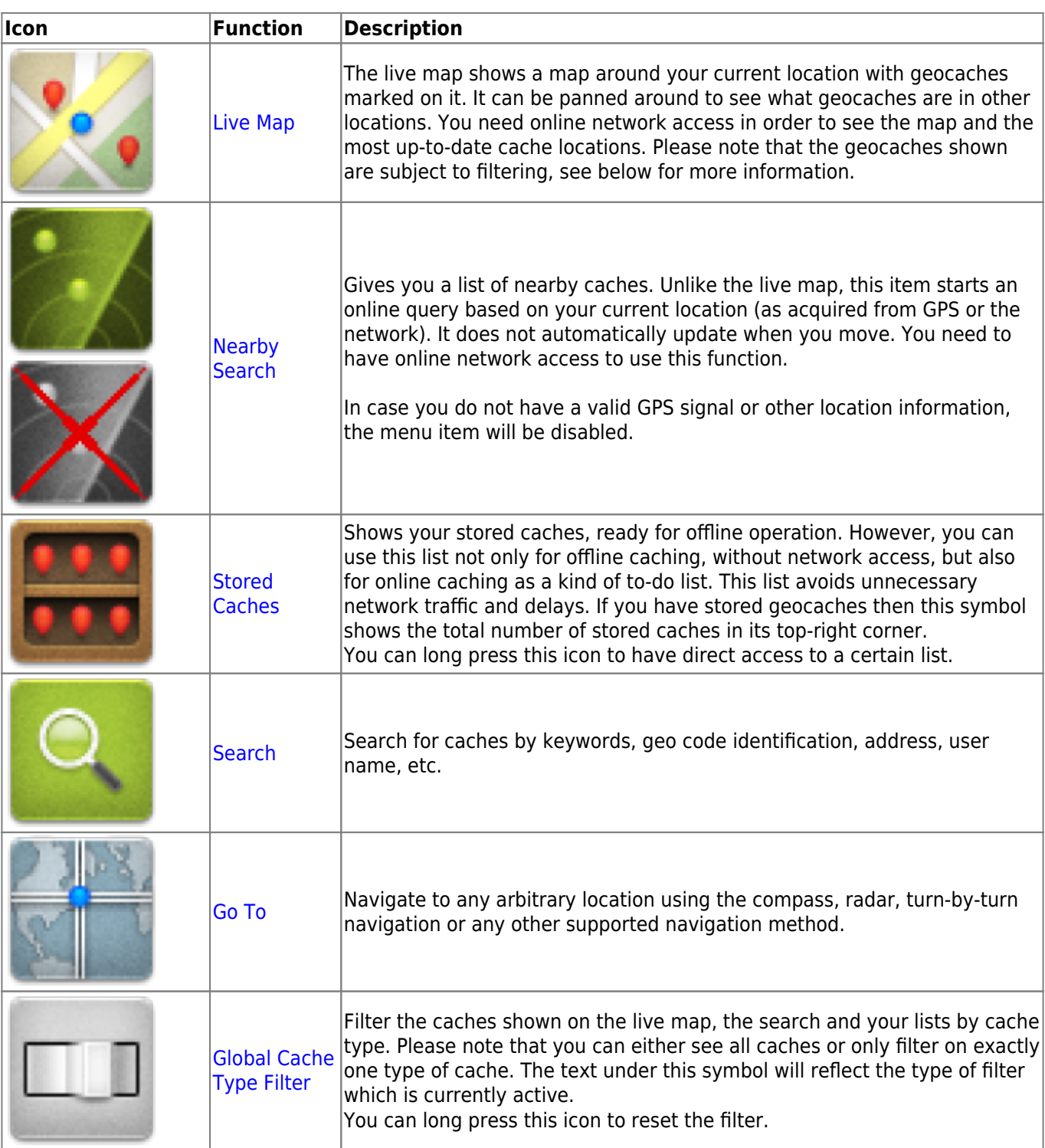

# <span id="page-2-0"></span>**Top Bar Menu**

The top section of the main screen contains additional functions either shown as an icon in the top bar or hidden behind the so called overflow menu button (three-dot button). All available functions are described below.

The icons shown in the top bar and the contents behind the overflow menu button are distributed dynamically based on your device resolution and screen orientation. Thus it might be possible, that more or less items can be found behind the menu button or instead shown as icons in the top bar on your device.

In case a menu entry is shown as an icon you can long press the icon to get a popup showing its

function.

 $\overline{\mathbf{u}}$ 

**Icon Function Description**

[Quick search](https://cgeo.droescher.eu/en/mainmenu/quicksearch)

[History](https://cgeo.droescher.eu/en/mainmenu/history)

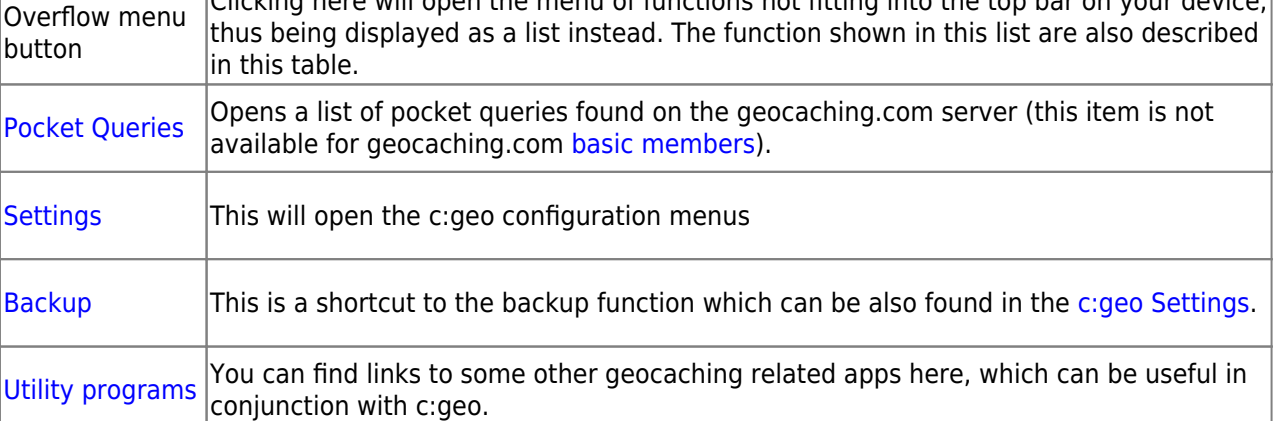

[Scan Geocode](https://cgeo.droescher.eu/en/mainmenu/utilityprograms) | If a [barcode scanner](https://cgeo.droescher.eu/en/mainmenu/utilityprograms) app is installed on your device, this function will start scanning for

In contrast to the main menu search function this quick search will search through all your stored caches as well as online and provide you a list of results matching your search term. For offline this search covers almost all cache information such as e.g. title, geo code, description, owner, log contents, and some more. For online search you

Report a problem

This will bring up a list of caches you recently logged with c:geo. Please note, that this is a local list in c:geo and not synchronized with the recently viewed caches list on the

Clicking here will open the menu of functions not fitting into the top bar on your device,

can e.g. input a geo code, trackable code, username, any much more.

bar codes of geo codes.

geocaching website.

c:geo

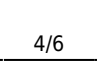

Go to

Pocket queries

**Bookmark lists** 

Utility programs

Backup / restore

Update offline data

About c:geo

Settings

731

 $GC \cdot L$ 

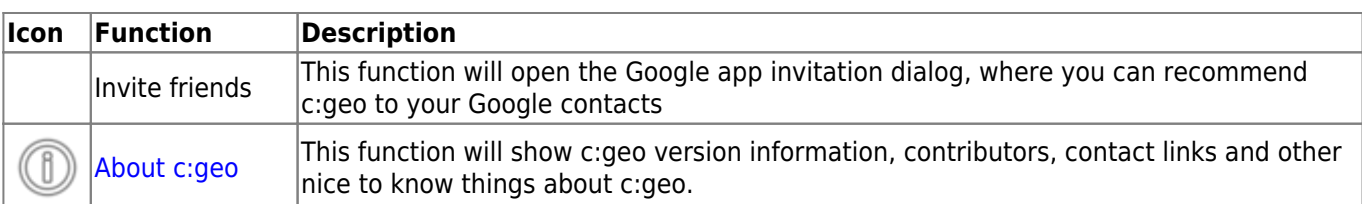

### <span id="page-4-0"></span>**Bottom section**

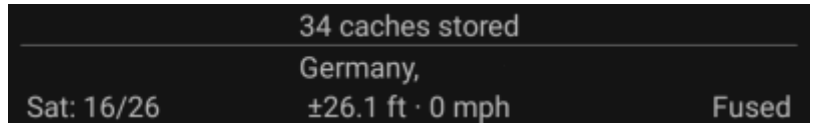

This section on the main screen shows you information about your login status and information about your current location and satellite status.

### <span id="page-4-1"></span>**Login status**

At the top of this section you will find one dedicated row with login status information for each [Geocaching](https://cgeo.droescher.eu/en/mainmenu/settings#services) [Service](https://cgeo.droescher.eu/en/mainmenu/settings#services) you configured and enabled in the [c:geo Settings](https://cgeo.droescher.eu/en/mainmenu/settings).

In this example your username is My username and you are successfully logged in to geocaching.com (GC) and opencaching.de (OC.DE). The figure shown behind the username is the current find count achieved on the respective geocaching platform.

### <span id="page-4-2"></span>**Current location**

Just below the login status you will find your current location either in form of the coordinates or (in case [Show](https://cgeo.droescher.eu/en/mainmenu/settings#appearance) [address](https://cgeo.droescher.eu/en/mainmenu/settings#appearance) is enabled) the country and city/region you are located. In this example the user is located in USA, New York

### <span id="page-4-3"></span>**Satellite status**

The last row in this section shows you the current satellite reception status as follows (example from the picture above):

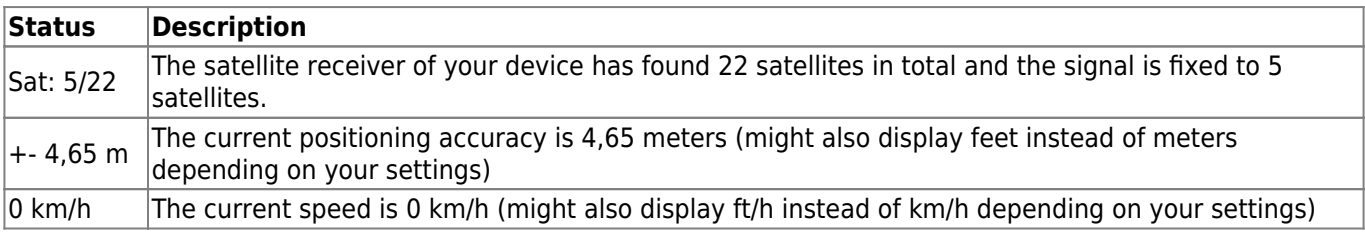

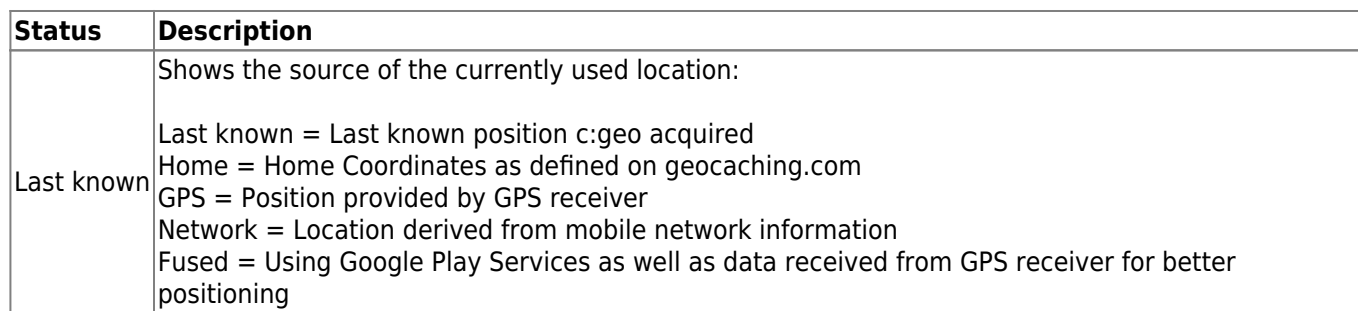